## **GESTIONE RICHIESTA DI IMMATRICOLAZIONE**

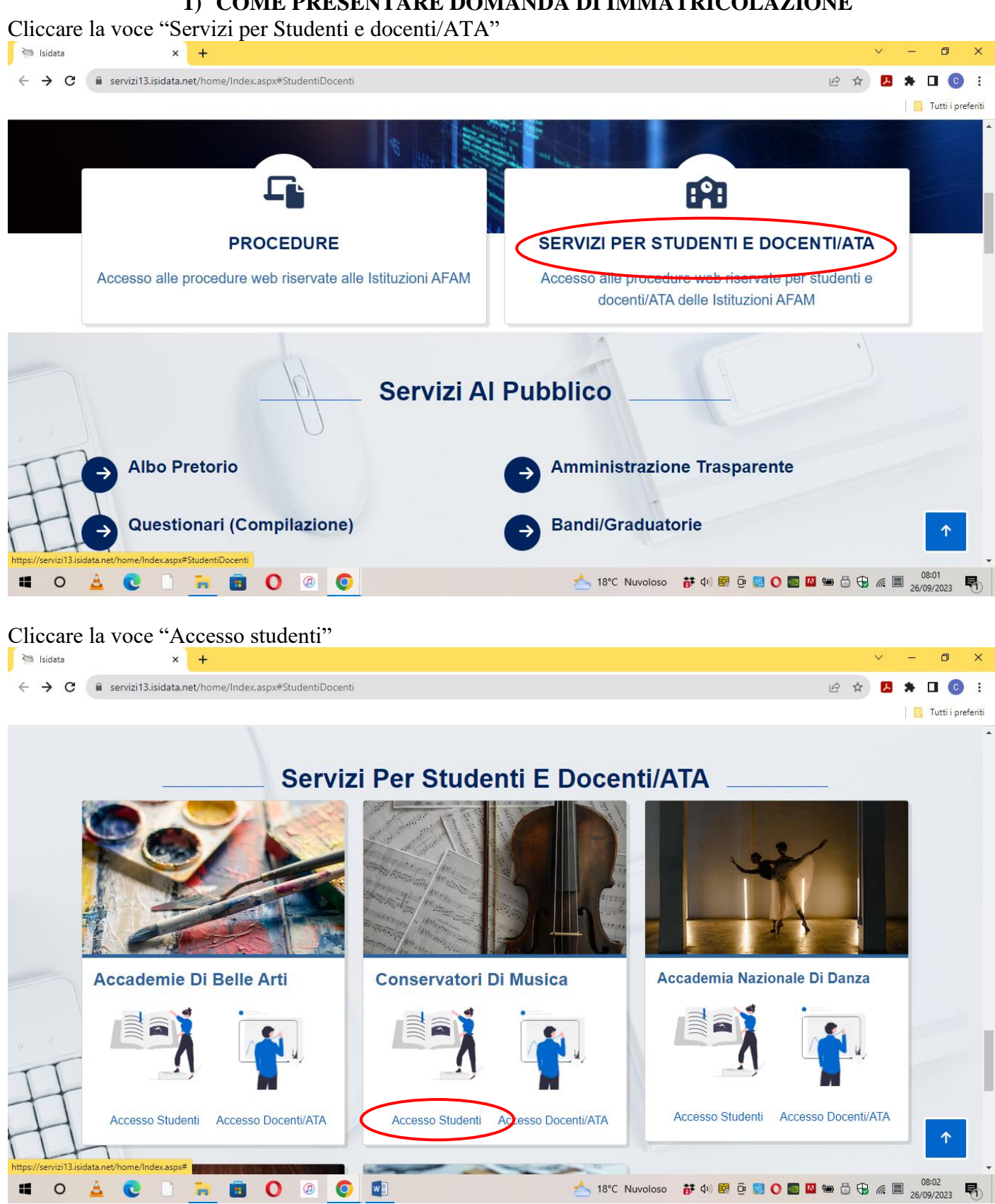

# **1) COME PRESENTARE DOMANDA DI IMMATRICOLAZIONE**

## Cliccare la voce "Gestione richista immatricolazione"

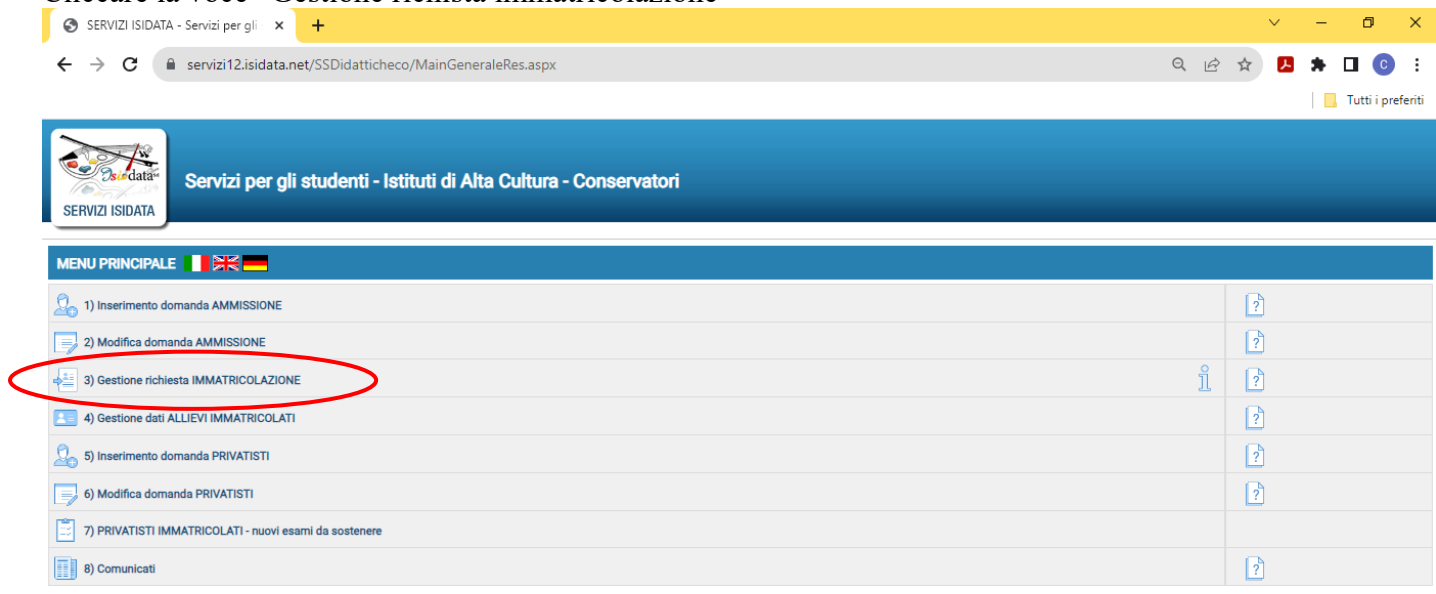

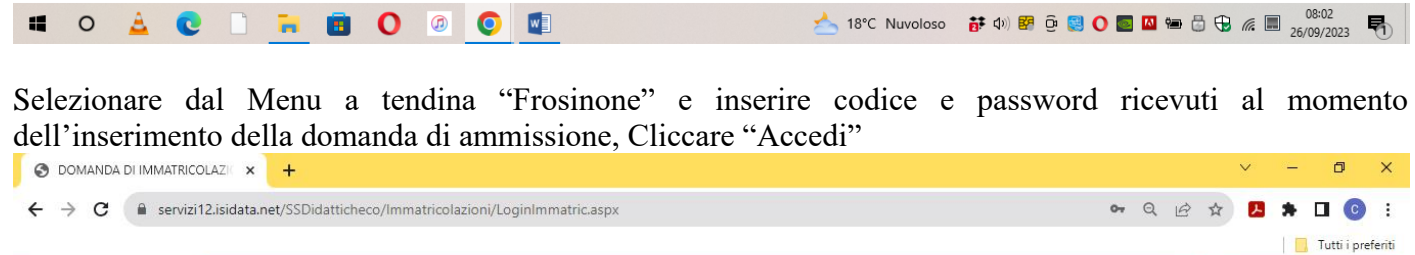

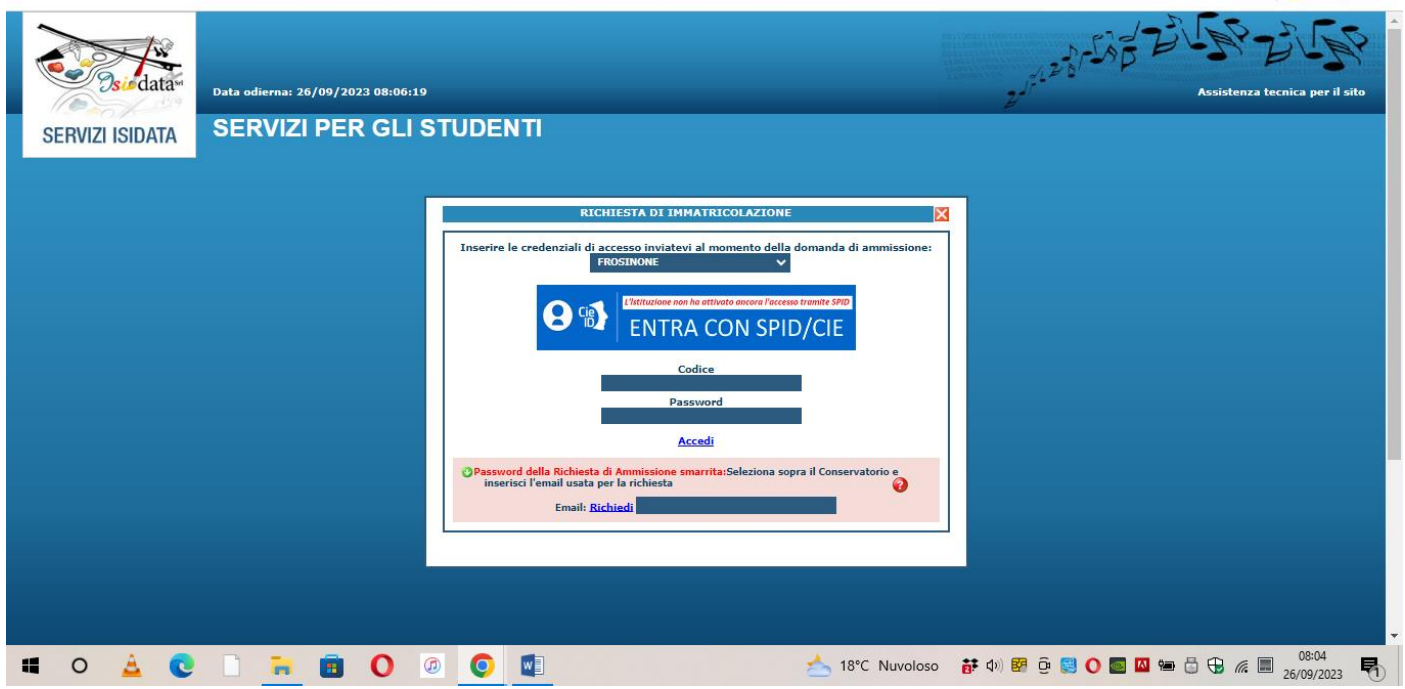

Cliccare la voce "Richiesta immatricolazione"

**Si può accedere a questa procedura solamente se l'esame di ammissione è stato superato con esito positivo e se il candidato risulta effettivamente tra i candidati ammessi. Gli idonei non ammessi non possono procedere con l'immatricolazione.**

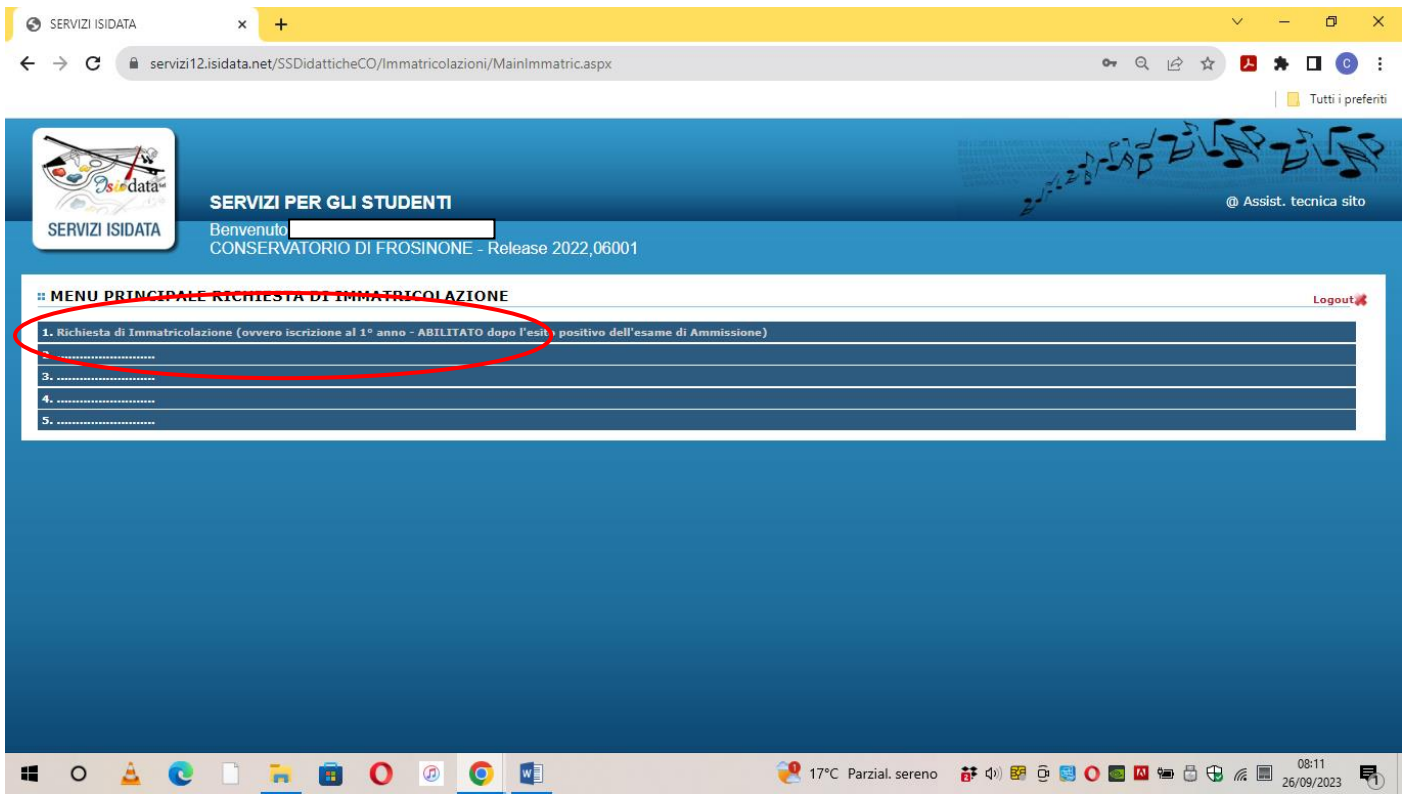

La parte relativa ai dati anagrafici non è modificabile in questo momento, lo sarà quando sarete immatricolati effettivamente.

A questo punto dovete inserire le tasse e il piano di studi, come richiesto dal Conservatorio (relativamente all'immatricolazione/prima iscrizione).

Ad avvenuta immatricolazione il Conservatorio vi invierà una mail con il nuovo codice di accesso.

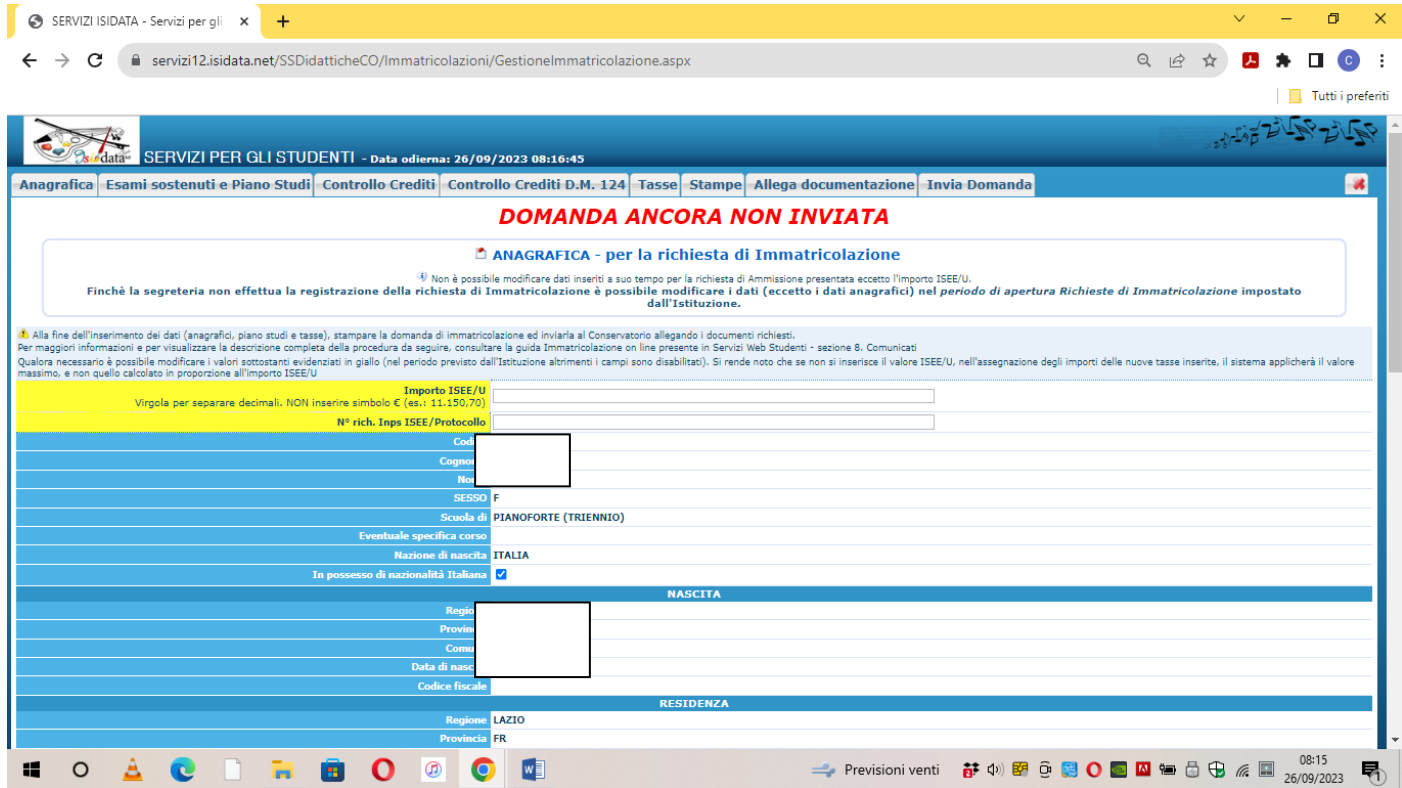

## **2) COME INSERIRE LE ATTESTAZIONI DI PAGAMENTO**

 $\begin{array}{ccccccccc}\n\vee & & - & \oplus & \times & \end{array}$ 

#### Per l'inserimento delle attestazioni di pagamento effettuate, cliccare la voce Tasse

SERVIZI ISIDATA - Servizi per gli x +

← → C · a servizi12.isidata.net/SSDidatticheCO/Immatricolazioni/GestioneImmatricolazione.aspx

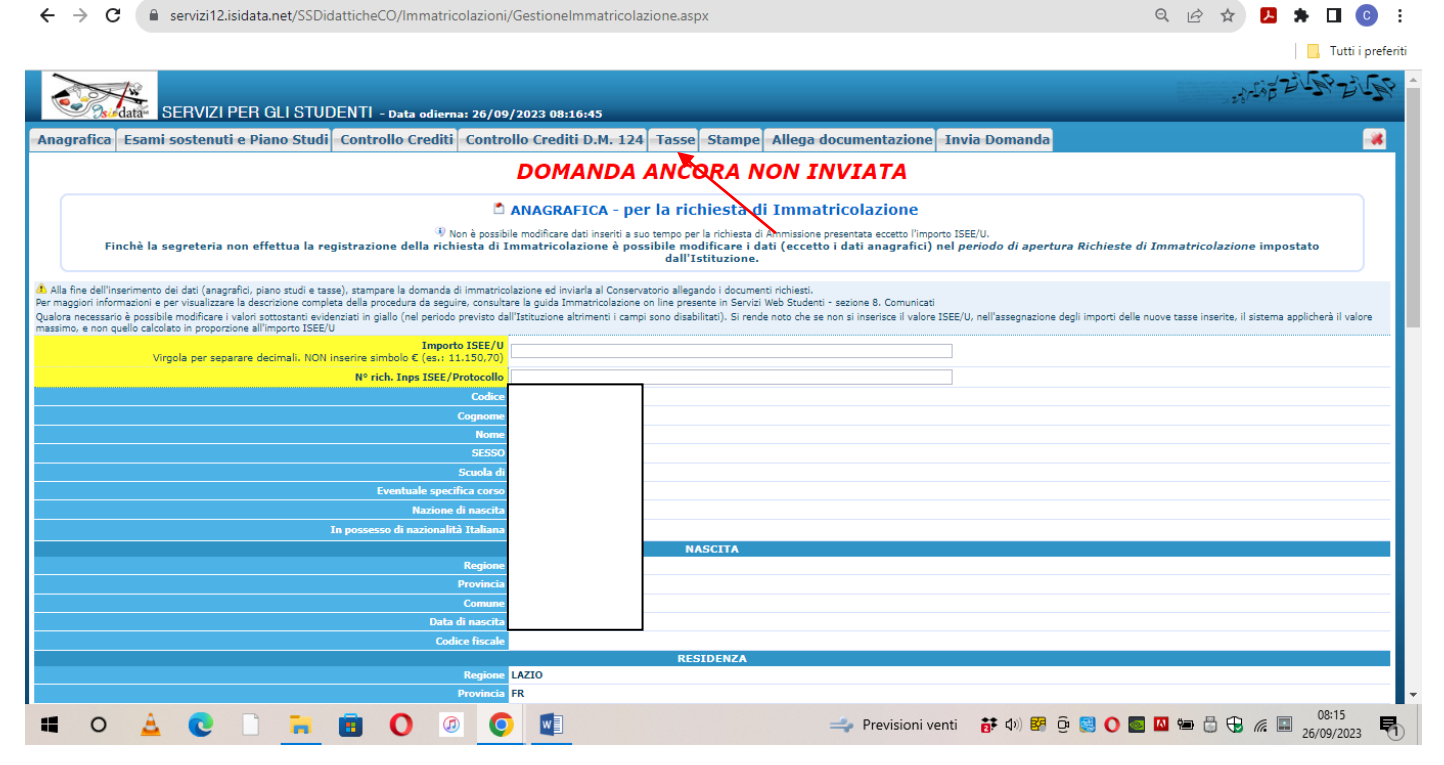

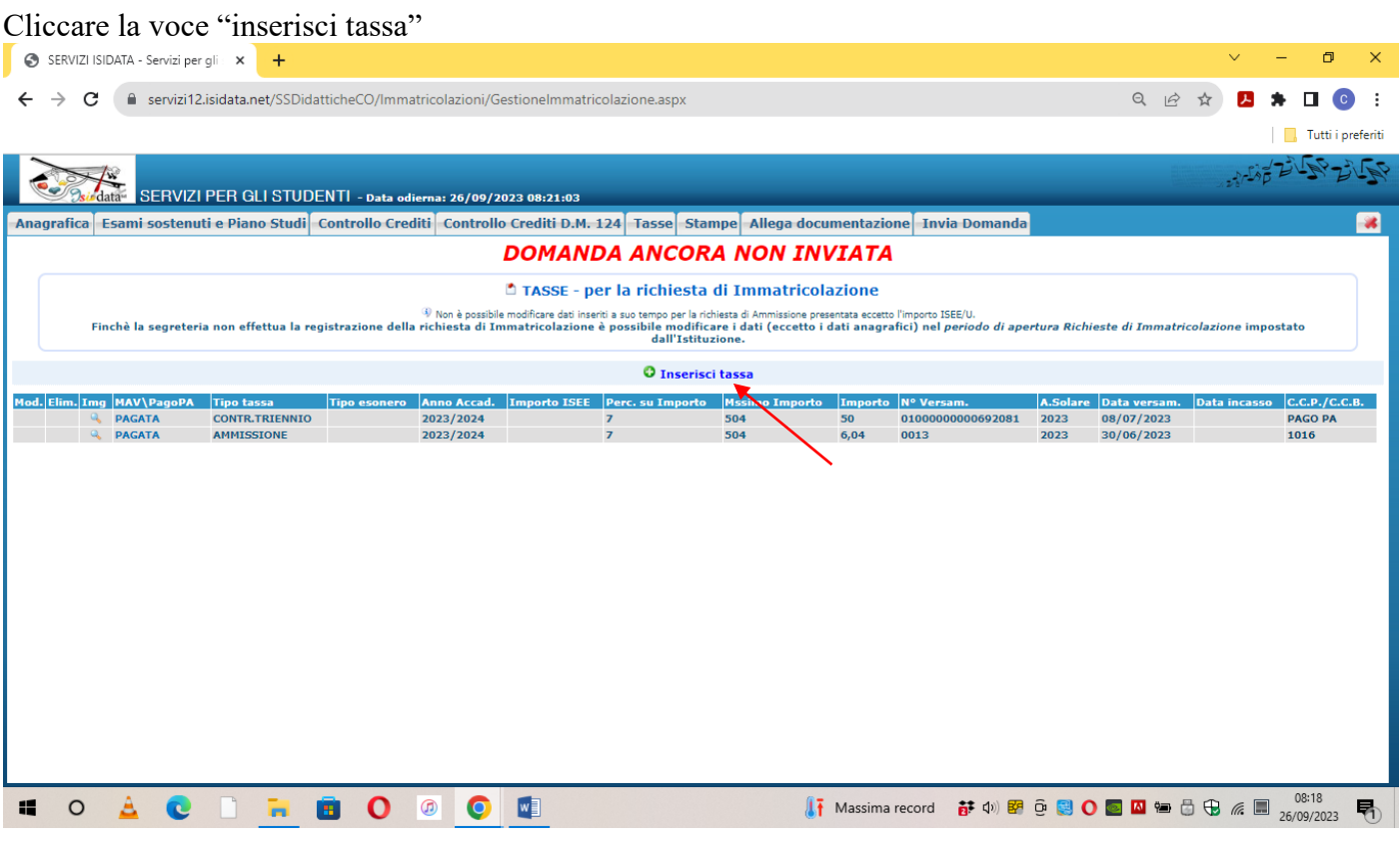

Tipo Tassa: selezionare la dicitura corretta:

- Immatricolazione: tassa di  $\epsilon$  27,47
- Tassa Reg. Laziodisu: tassa di  $\epsilon$  140
- Imposta di bollo virtuale: imposta di  $\epsilon$  16
- Contr. Triennio per il contributo didattico del Triennio (I rata o contributo unico)
- Contr. Biennio per il contributo didattico del Biennio (I rata o contributo unico)

Per eventuali esoneri indicare il tipo di esonero da selezionare dal menu a tendina alla voce "Tipo Esonero" e portare l'importo del versamento a 0 (zero).

Inserire la data del versamento nel formato 99/99/9999. (Obbligatoria anche in caso di esonero, in questo caso inserire la data in cui si dichiara di essere esonerati).

## **La Data incasso non va inserita.**

Selezionare il documento da allegare cliccando su "Scegli file" e selezionando dal proprio pc il documento corrispondente al tipo di tassa che si sta inserendo.

A fine inserimento cliccare su "Inserisci".

#### **Ripetere l'operazione per ogni tassa da inserire.**

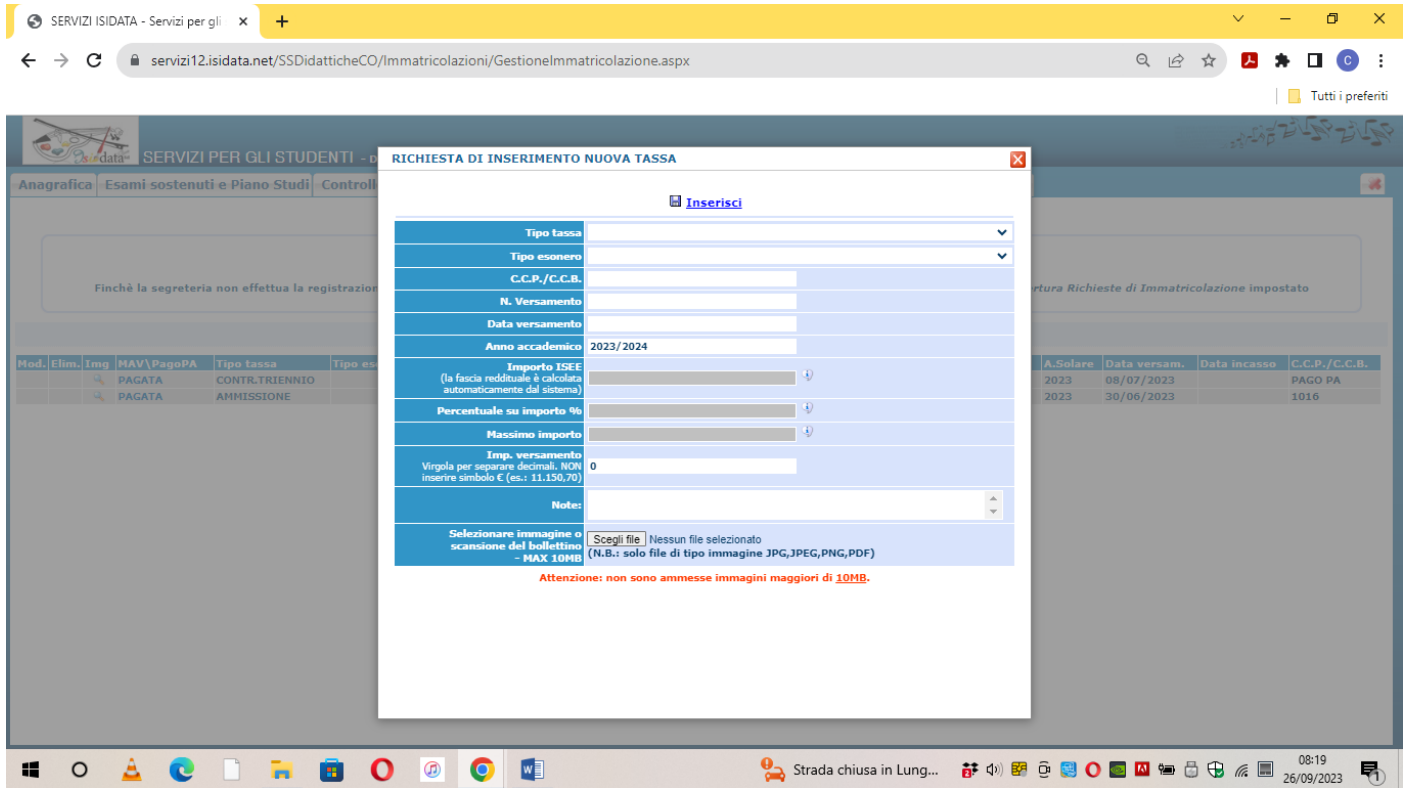

## **3) COME ALLEGARE I DOCUMENTI**

Cliccare la voce "Allega documentazione" e inserire i seguenti documenti in formato PDF

- Copia attestazione Isee 2023, con validità a tutto il 31/12/2023
- Copia del diploma di scuola superiore per i Trienni o copia della laurea/diploma di I livello per i Bienni (nel caso in cui non sia stato allegato in fase di presentazione della domanda di ammissione)
- Piano di studi
- Eventuale richiesta di riconoscimento crediti (da inviare obbligatoriamente al referente del proprio dipartimento). La segreteria non provvederà all'invio dell'eventuale richiesta.
- Ogni altro documento utile non relativo ai versamenti delle tasse e dei contributi.

Per l'inserimento, come per l'inserimento delle attestazioni di pagamento, cliccare la voce "Scegli" per selezionare il documento da allegare.

E' obbligatorio indicare alla voce "Oggetto" il tipo di documento che si sta allegando (Es. Carta identità, Isee etc…)

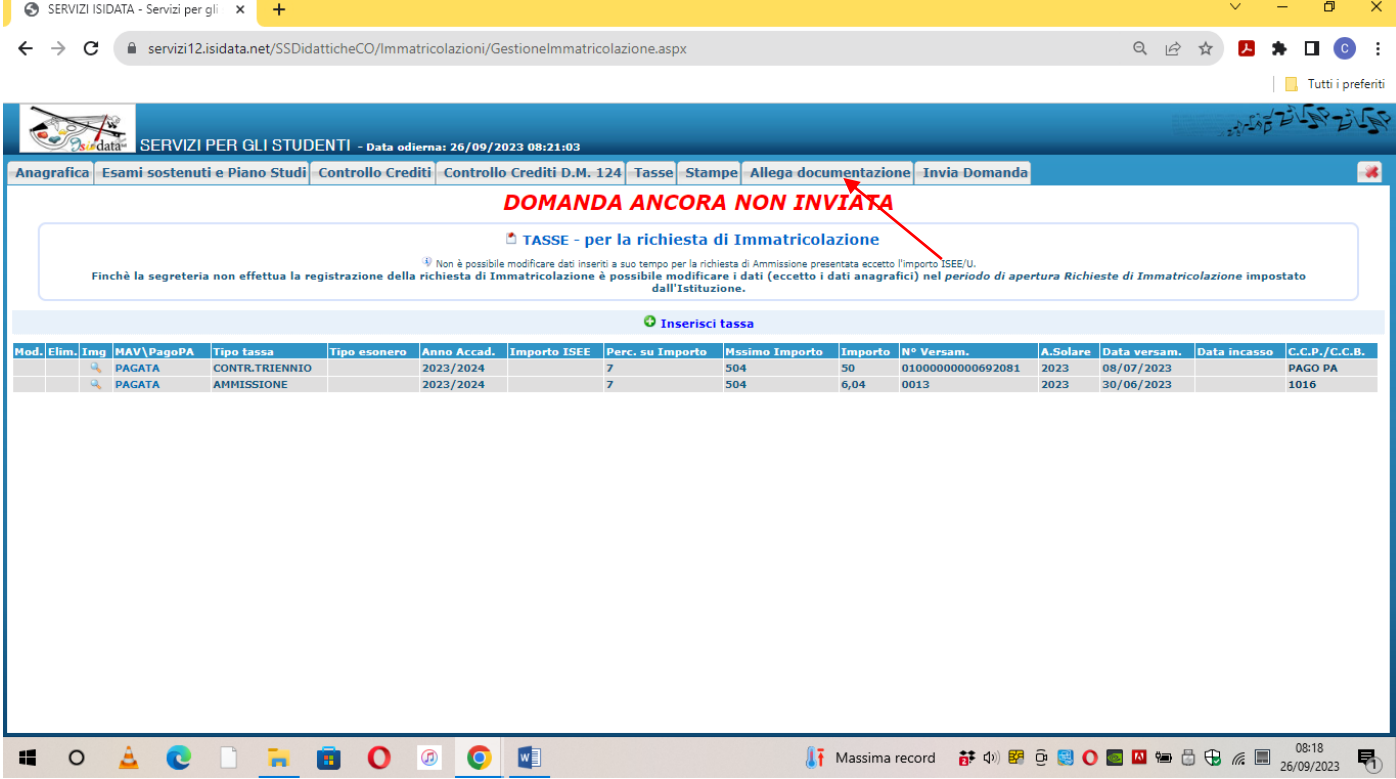